# HANDLEIDING WEBSHOP

# Inhoud

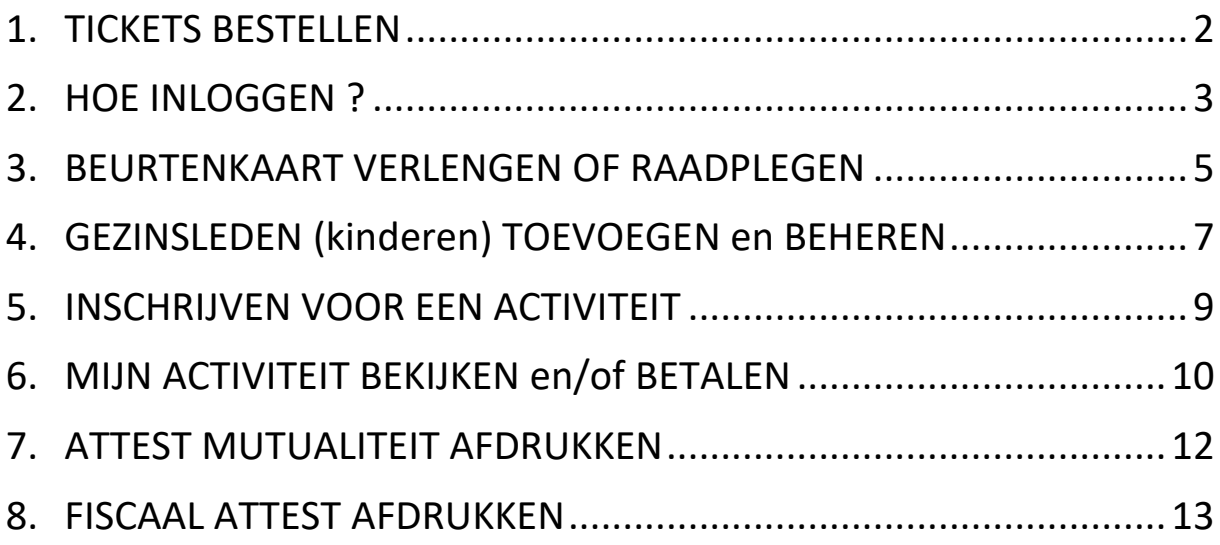

# <span id="page-1-0"></span>1. TICKETS BESTELLEN

#### **Ben je houder van een abonnement of beurtenkaart?**

- Ga naar de website [www.zwembaddekouter.be](http://www.zwembaddekouter.be/) -> Webshop > Tickets
- Scroll naar beneden, kies je gewenste datum en kies daarna jouw gewenste zwemformule (baantjes zwemmen, recreatie of aquafit).
- Scroll terug naar beneden en kies voor "Zwembeurt voor houders van jaarpas of beurtenkaart". Vul 1 ticket in en klik op "VOEG TOE AAN WINKELWAGEN".
- Vervolgens druk je op "DOORGAAN" om nadien op "INLOGGEN" te drukken en je gebruikersnaam en paswoord in te geven. Weet je niet hoe je moet inloggen lees dan onder punt 2 hoe je dit doet.
- Nadien controleer je je gegevens en bestelling om die vervolgens te plaatsen.
- Druk je E-tickets af en breng ze mee naar het onthaal van het zwembad.

#### **Ben je geen houder van een abonnement of beurtenkaart?**

- Ga naar de website [www.zwembaddekouter.be](http://www.zwembaddekouter.be/) -> Webshop > Tickets
- Scroll naar beneden, kies je gewenste datum en kies daarna jouw gewenste zwemformule (baantjes zwemmen, recreatie of aquafit).
- Scroll terug naar beneden en kies jouw tickets volgens leeftijd en vul telkens het gewenste aantal deelnemers in en klik op "VOEG TOE AAN WINKELWAGEN".
- Vervolgens druk je op "DOORGAAN" om nadien op "GAST" te drukken en je gegevens in te vullen .
- Nadien controleer je je gegevens en bestelling om die vervolgens te plaatsen en meteen online te betalen.
- Druk je E-tickets af en breng ze mee naar het onthaal van het zwembad.

# <span id="page-2-0"></span>2. HOE INLOGGEN ?

#### **Aanmelden als nieuwe gebruiker**

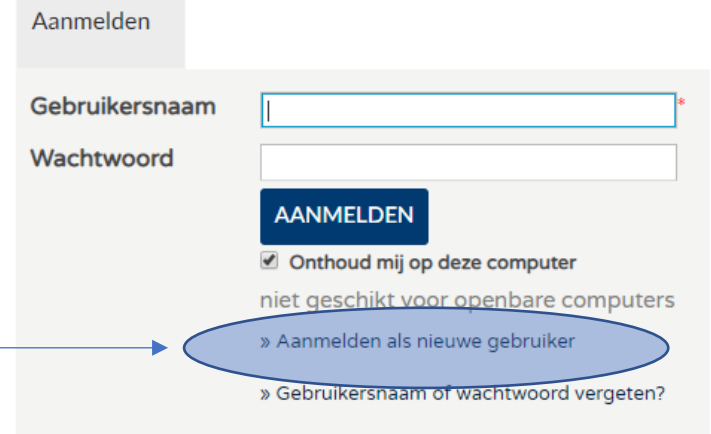

- Kies een gebruikersnaam en wachtwoord
- Vul alle persoonsgegevens in. Alle velden met een \* zijn een verplicht veld.
- Kies of je onze nieuwsbrief wil ontvangen en ga akkoord met de algemene voorwaarden.

Ofwel werd jouw account goed geregistreerd, dan ben je meteen ingelogd.

Ofwel krijg je volgende foutmelding:

# Aanmelden als nieuwe gebruiker (3/3)

Dit profiel kan niet worden opgeslagen omdat het reeds bestaat

Jij bent al geregistreerd in onze database. Neem contact via [zwembad@poperinge.be](mailto:zwembad@poperinge.be) of telefonisch via 057 34 66 26 om jouw inloggegevens op te vragen.

Krijg je de onderstaande foutmelding dan is het rijksregisternummer dat jij hebt ingevuld niet correct en niet gelinkt aan de naam die jij voor het account hebt gekozen. Kies het juiste rijksregisternummer.

#### Rijksregisternummer is ongeldig

Nog steeds problemen ? Neem contact via [zwembad@poperinge.be](mailto:zwembad@poperinge.be) of telefonisch via 057 34 66 26

# **Ben je jouw gebruikersnaam en/of wachtwoord vergeten?**

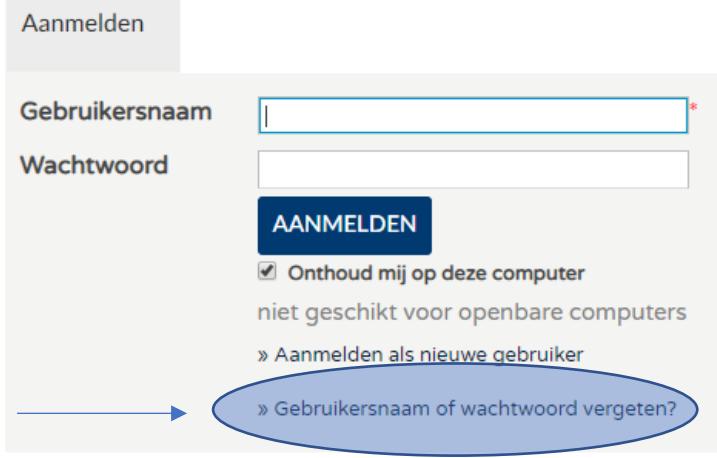

Klik en vul jouw emailadres in.

### <span id="page-4-0"></span>3. BEURTENKAART VERLENGEN OF RAADPLEGEN

Log eerst in (zie onder punt 2 hoe je dit doet)

Kies daarna op de homepagina voor "Mijn beurtenkaart verlengen of raadplegen".

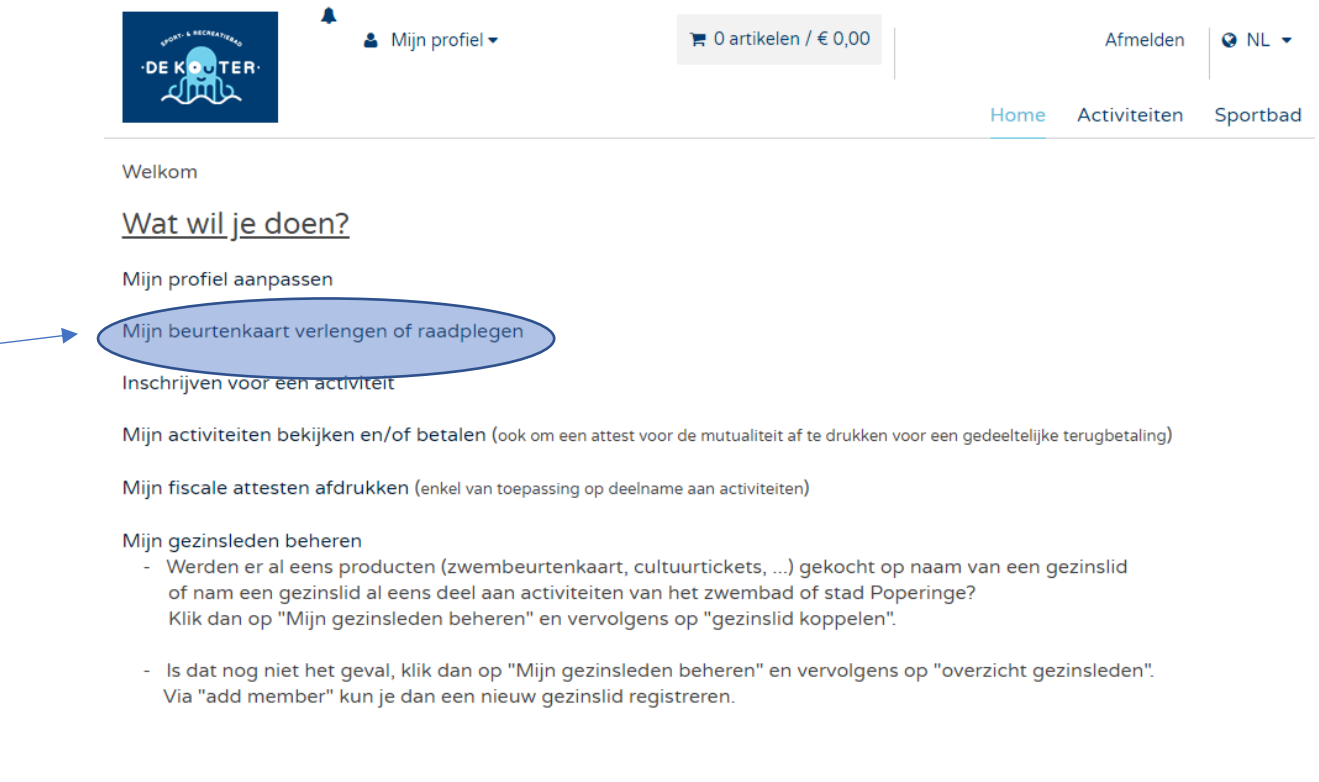

Klik vervolgens op het pijltje (v) naast "—Selecteer het gewenst overzicht" en klik vervolgens op "Mijn Abonnementen".

#### Historiek en overzichten

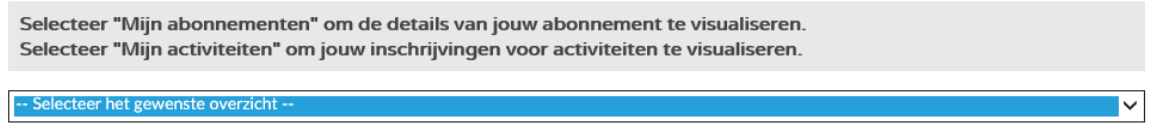

 $v.4.4.0.0$ 

Je krijgt nu een overzicht van jouw beurtenkaart(en) met vermelding van het soort beurtenkaart (vb. sport beurtenkaart 10 Beurten volwassenen), het aantal resterende beurten en de einddatum van geldigheid van jouw kaart en het aantal dagen dat de kaart nog geldig is.

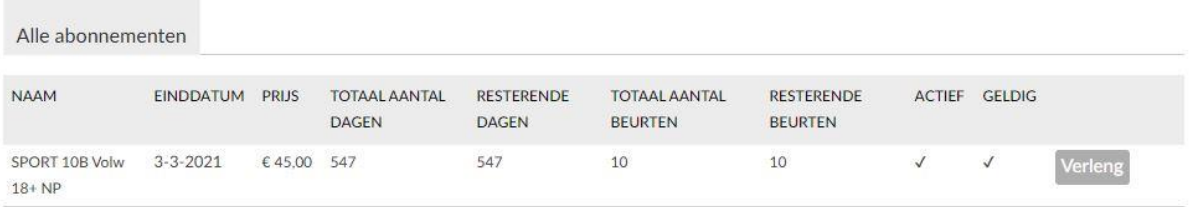

Tip: heb je nog een aantal beurten over maar kun je deze niet meer allemaal benutten vóór de einddatum van geldigheid van jouw beurtenkaart, verleng dan je kaart vóór deze geldigheidsdatum om jouw resterende beurten mee te nemen naar een nieuwe geldigheidsperiode. Verleng je niet op tijd, dan zijn de niet gebruikte zwembeurten niet meer geldig en dus verloren.

Alle beurtenkaarten hebben een geldigheidsperiode van 18 maanden na aankoopdatum van jouw beurtenkaart, uitgezonderd de 10beurtenkaart voor aquafit (deze is 12 maanden geldig).

# <span id="page-6-0"></span>4. GEZINSLEDEN (kinderen) TOEVOEGEN en BEHEREN

#### Log eerst in (zie onder punt 2 hoe je dit doet).

Kies daarna op de homepagina 'Mijn gezinsleden beheren'.

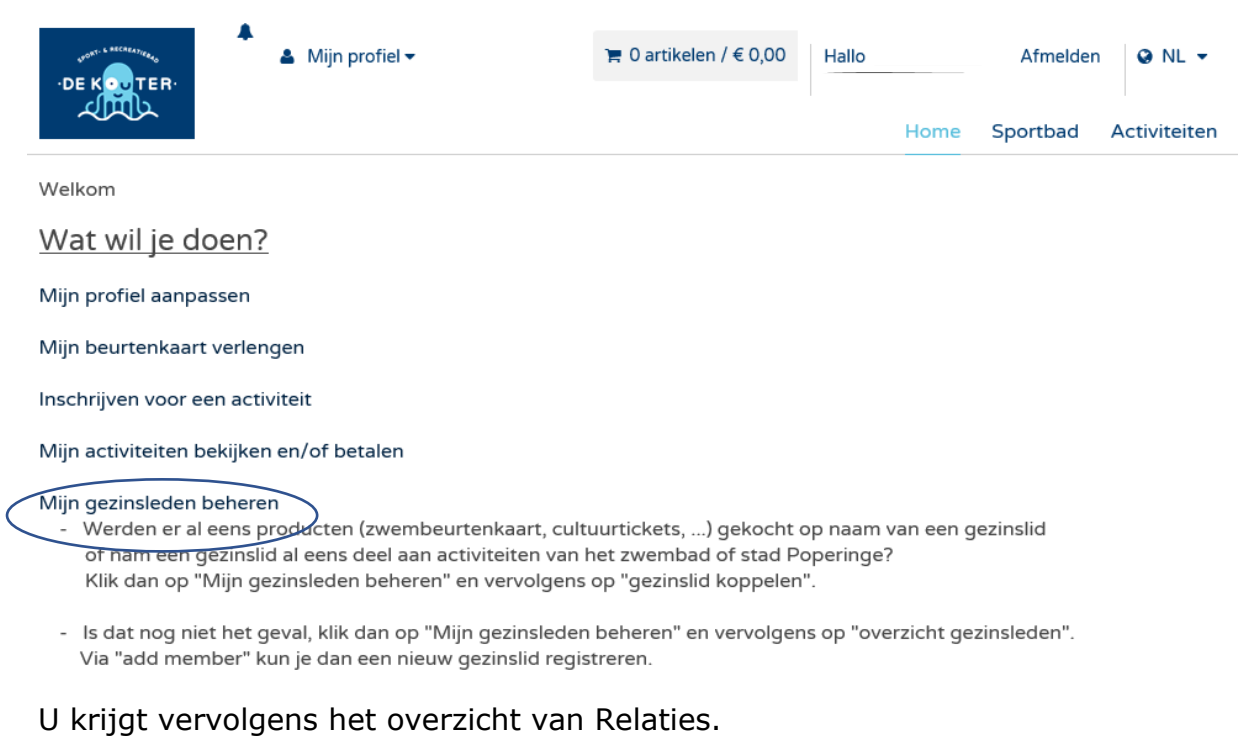

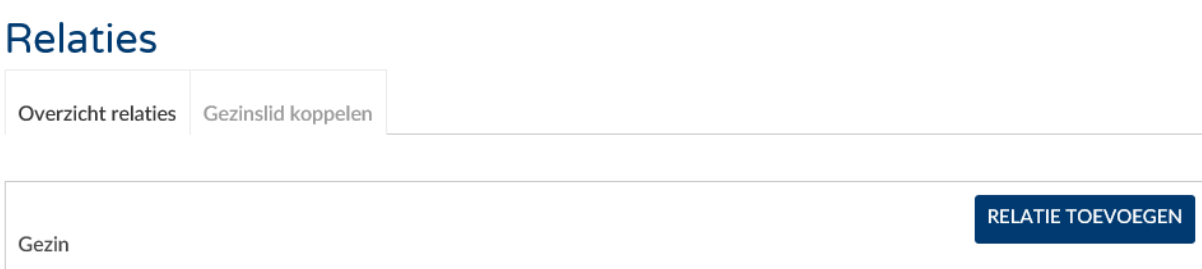

Onder "overzicht relaties" vindt u de leden van het gezin terug die u aan uw account hebt gekoppeld. Nieuwe gezinsleden voegt u toe door te klikken op "RELATIE TOEVOEGEN"; voeg daarna alle gegevens in.

Indien u de melding krijgt dat het gezinslid reeds bestaat, ga dan naar het tabblad "Gezinslid koppelen", dan krijgt u het volgende scherm te zien

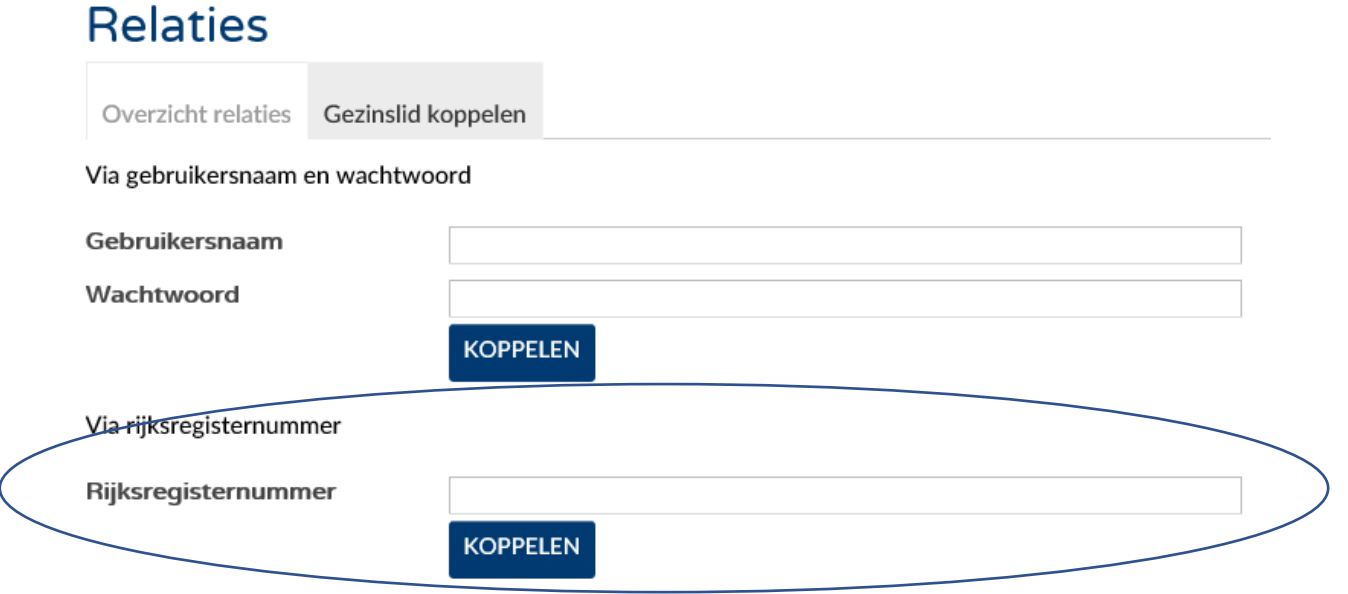

U koppelt niet via gebruikersnaam en wachtwoord maar wel via het rijksregisternummer van uw gezinslid.

Indien dit niet lukt via het rijksregisternummer, dan zit uw gezinslid wellicht in onze database zonder rijksregisternummer. Probeer vervolgens te koppelen via gebruikersnaam en wachtwoord (zoals beschreven in punt 1, met eerste 2 letters van familie- en voornaam en geboortedatum van die persoon).

## <span id="page-8-0"></span>5. INSCHRIJVEN VOOR EEN ACTIVITEIT

Log eerst in en ga daarna naar de homepagina en klik op 'Inschrijven voor een activiteit'.

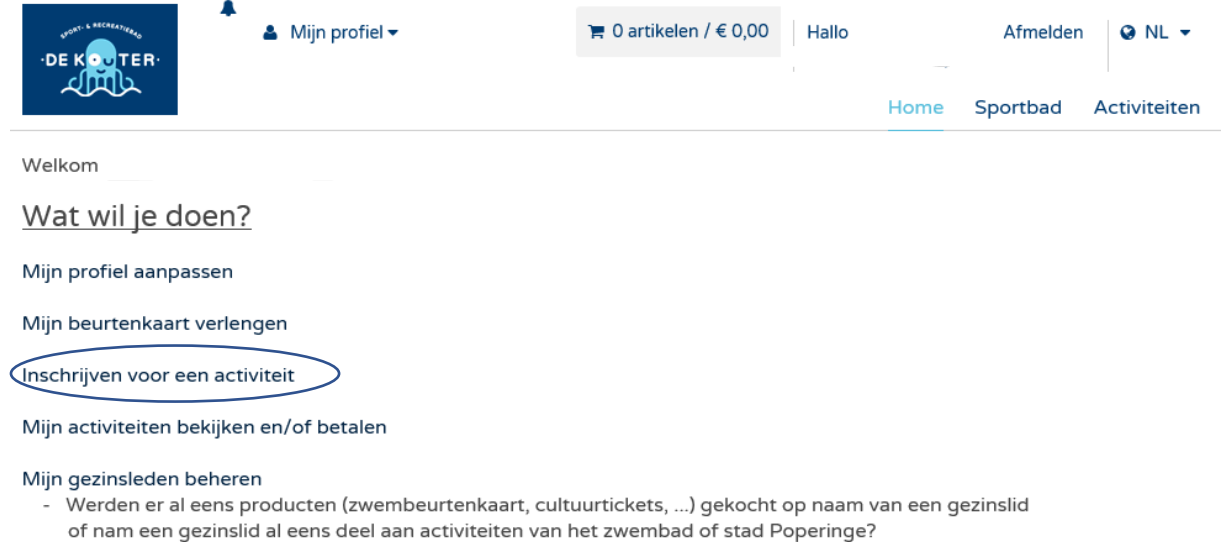

Klik dan op "Mijn gezinsleden beheren" en vervolgens op "gezinslid koppelen".

- Is dat nog niet het geval, klik dan op "Mijn gezinsleden beheren" en vervolgens op "overzicht gezinsleden". Via "add member" kun je dan een nieuw gezinslid registreren.

#### <span id="page-9-0"></span>6. MIJN ACTIVITEIT BEKIJKEN en/of BETALEN

Log eerst in en ga daarna naar de homepagina en klik op 'Mijn activiteiten bekijken en/of betalen'.

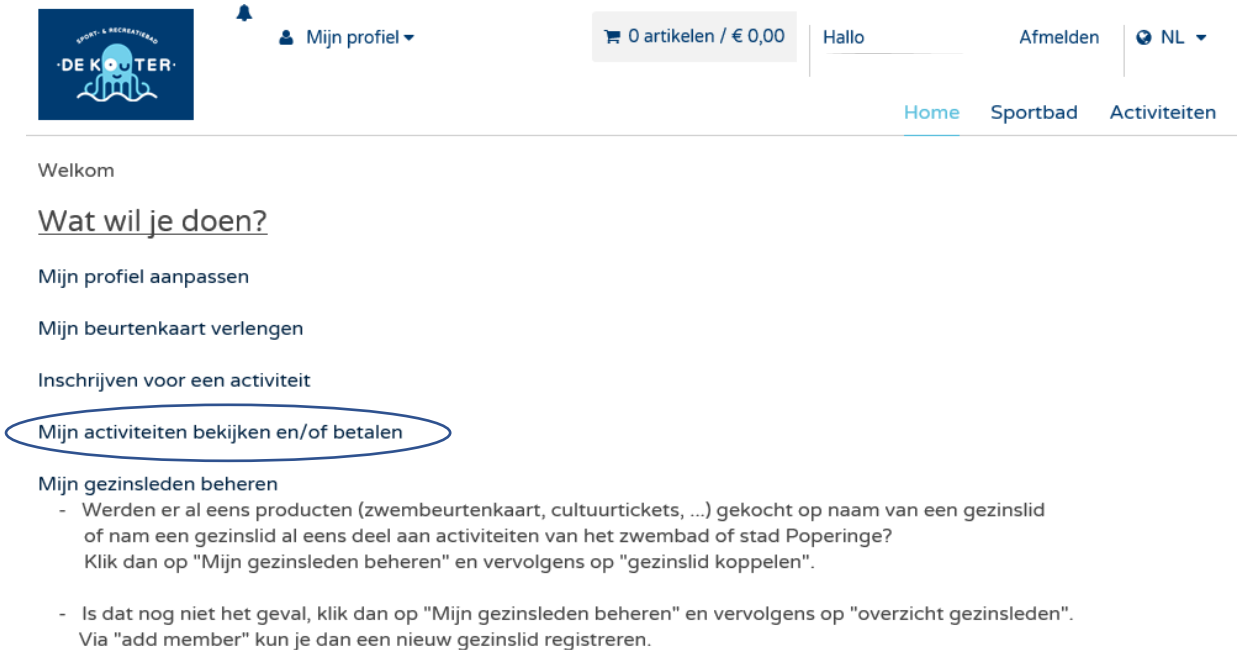

Klik vervolgens op het pijltje (v) naast "—Selecteer het gewenst overzicht" en klik vervolgens op "Mijn Activiteiten".

#### Historiek en overzichten

Selecteer "Mijn abonnementen" om de details van jouw abonnement te visualiseren. Selecteer "Mijn activiteiten" om jouw inschrijvingen voor activiteiten te visualiseren. -- Selecteer het gewenste overzicht  $\overline{\mathsf{L}}$ 

 $V.4.4.0.0$ 

Selecteer nu het gezinslid voor wie u de activiteiten (waarvoor die persoon werd ingeschreven) wil bekijken of betalen.

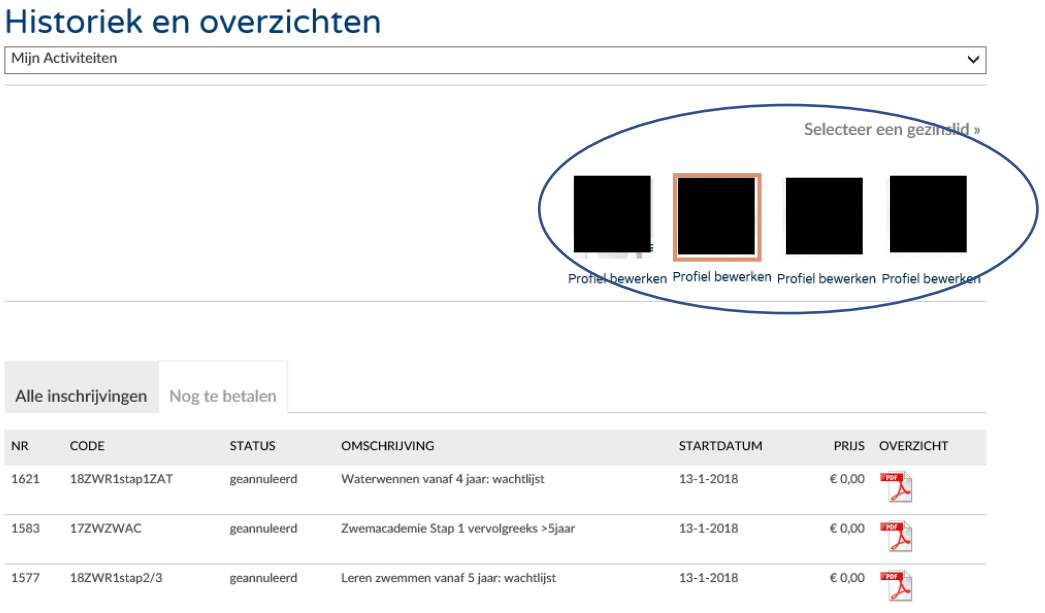

U krijgt een omschrijving van de activiteit, en helemaal rechts een PDF-bestand met gedetailleerde info over de inschrijving.

Op het tabblad "Nog te betalen" vindt u de activiteiten terug waarvoor nog betaald moet worden. Dit kan meteen online via de webshop door de activiteit aan te klikken en vervolgens af te rekenen.

#### <span id="page-11-0"></span>7. ATTEST MUTUALITEIT AFDRUKKEN

Log eerst in en ga daarna naar de homepagina en selecteer "Mijn activiteiten bekijken"

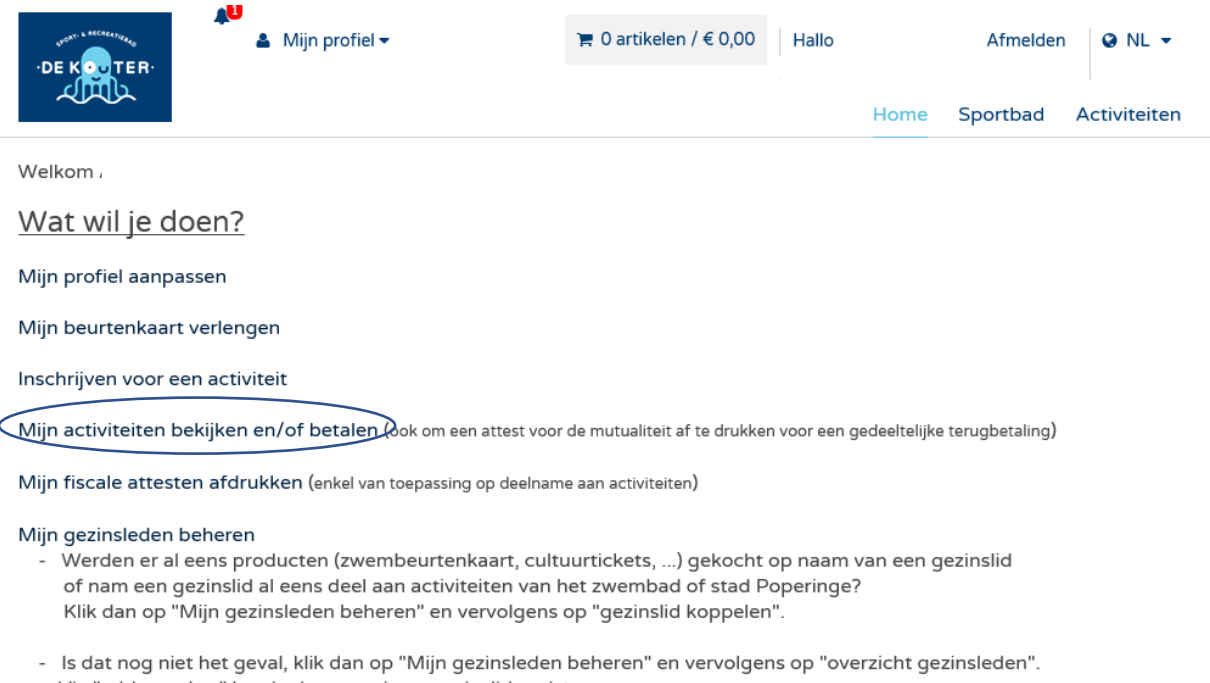

Via "add member" kun je dan een nieuw gezinslid registreren.

Klik vervolgens op het pijltje (v) naast "—Selecteer het gewenst overzicht" en klik vervolgens op "Mijn Activiteiten". Onderaan het overzicht van de activiteiten ziet u

#### **Ziekenfondsattesten**

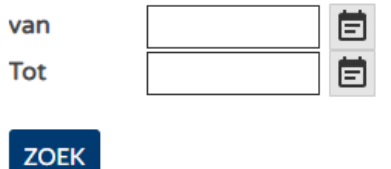

Vul data in waarbinnen jouw activiteiten vallen en klik op zoek. Je krijgt dan onderstaande voorbeeld te zien:

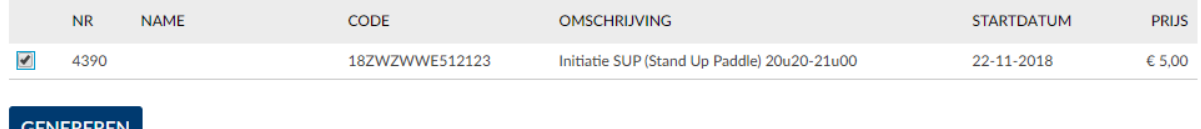

Vink de gewenste activiteiten aan en klik op GENEREREN. Je kunt nu een bewijsattest van deelname downloaden en afgeven aan uw mutualiteit om in aanmerking te komen voor een gedeeltelijke terugbetaling.

### <span id="page-12-0"></span>8. FISCAAL ATTEST AFDRUKKEN

Log eerst in en ga daarna naar de homepagina en klik op 'Mijn fiscale attesten afdrukken'

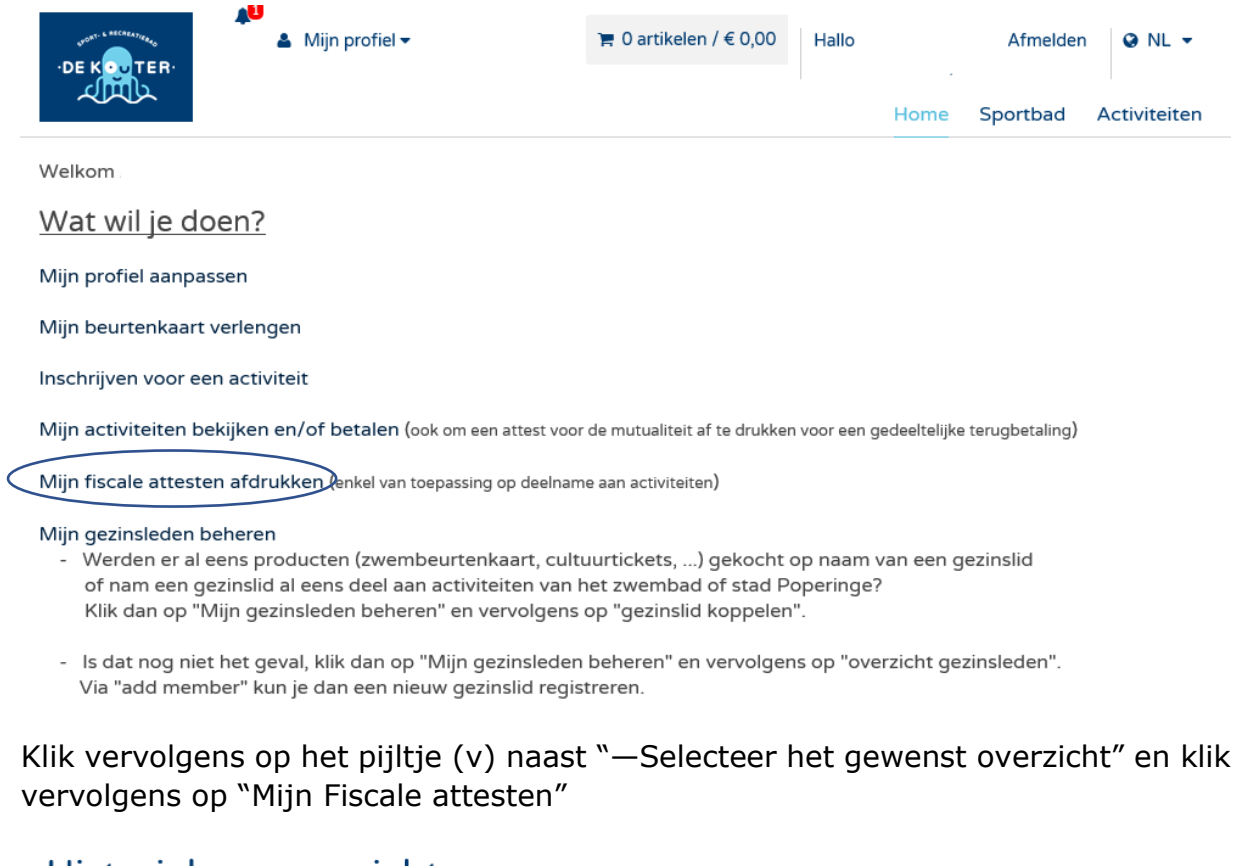

#### Historiek en overzichten

Selecteer "Mijn Abonnementen" om de details van jouw abonnement te visualiseren. Selecteer "Mijn Activiteiten" om jouw inschrijvingen te visualiseren of een attest voor de mutualiteit af te drukken. Selecteer "Mijn Fiscale attesten" om deze te genereren en af te drukken.

-- Selecteer het gewenste overzicht --

De attesten voor het aanslagjaar worden jaarlijks in januari van het jaar, volgend op het aanslagjaar, voorbereid en klaargezet.

Bij problemen : stuur een mailtje naar [zwembad@poperinge.be](mailto:zwembad@poperinge.be)

 $\checkmark$